# **Anleitung zur neuen Benutzerverwaltung**

# Inhaltsverzeichnis

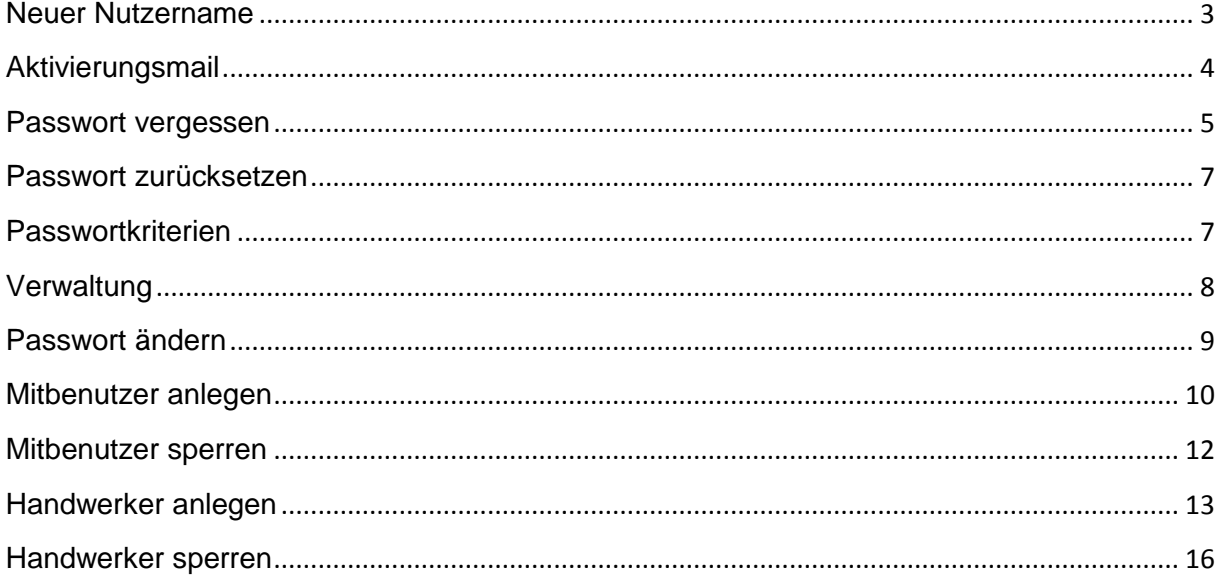

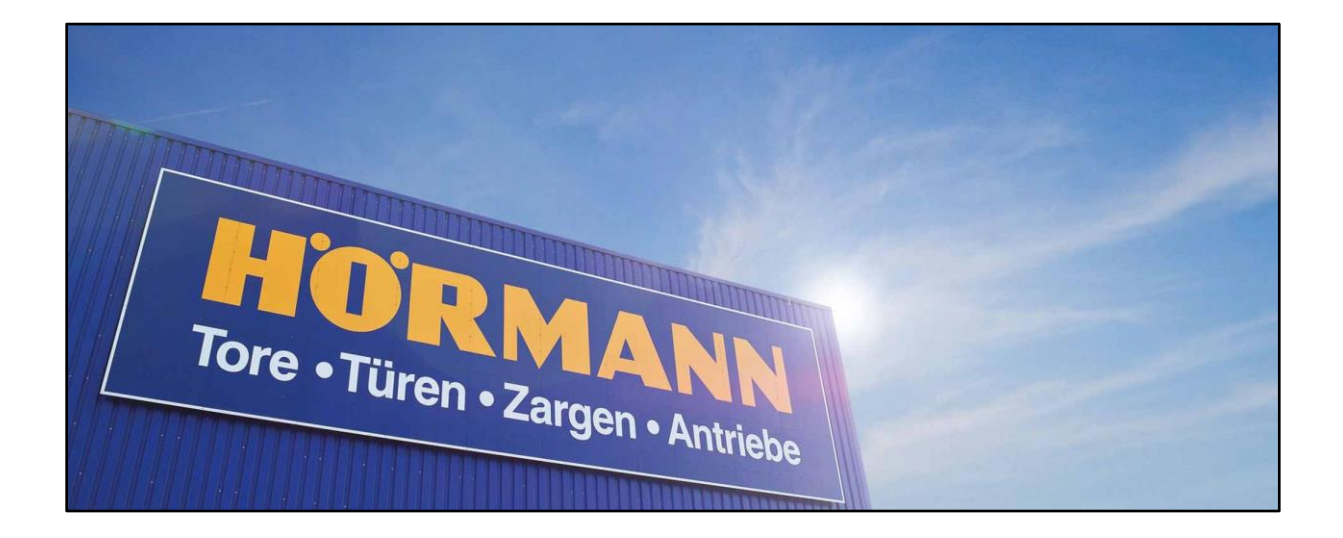

## <span id="page-2-0"></span>**Neuer Nutzername**

Ihr Nutzername hat sich geändert! Ab sofort ist der Login nur noch mit Ihrer Kundennummer und dem Zusatz "@hoermann.de" möglich.

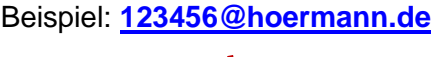

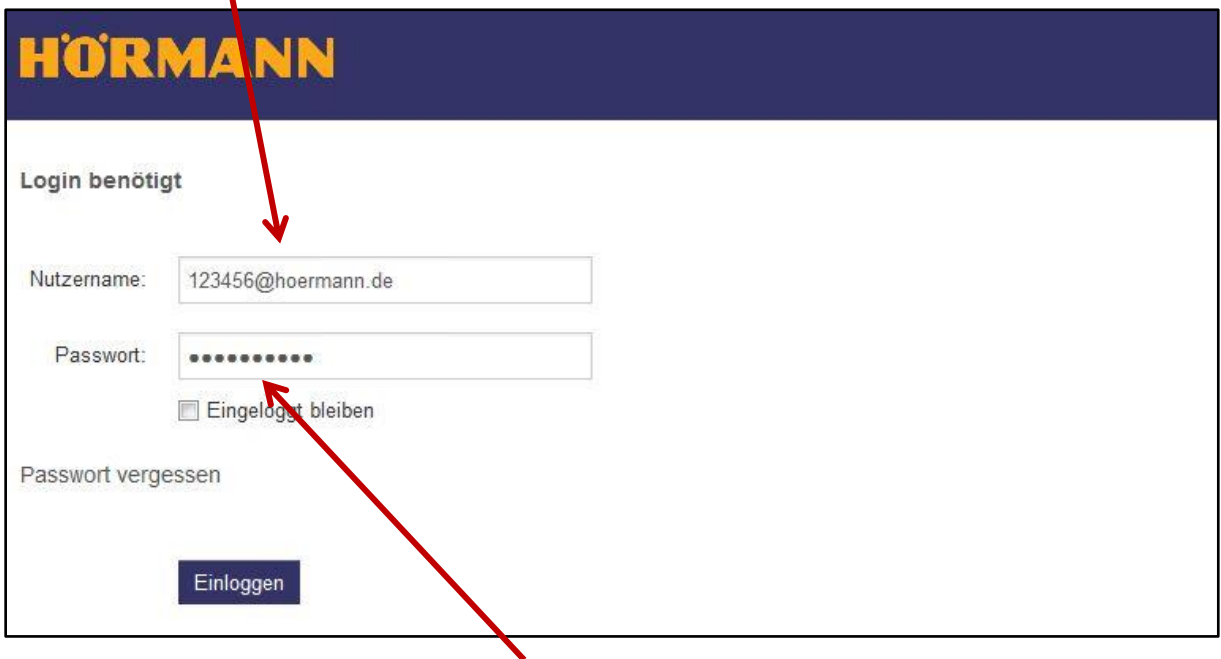

Bitte nutzen Sie den Link in der **Aktivierungsmail** oder die ["Passwort vergessen"](#page-4-0) Funktion um ein neues Passwort einzurichten.

- **→ [Weiter zur Aktivierungsmail](#page-3-0)**
- → [Weiter zu "Passwort vergessen"](#page-4-0)

## <span id="page-3-0"></span>**Aktivierungsmail**

Für das Händler- und Handwerkerforum ist eine automatische Aktivierungsmail versendet worden:

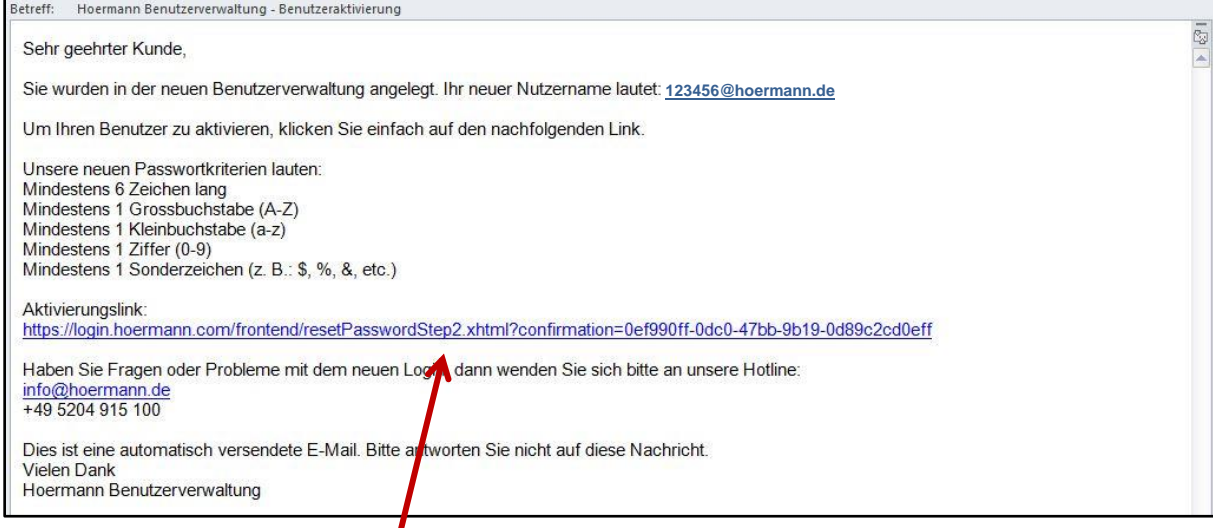

Bitte nutzen Sie den Aktivierungslink in der E-Mail um ein neues Passwort einzurichten. Sie werden auf die Seite ["Passwort zurücksetzen"](#page-6-0) weiterleitet.

#### **Haben Sie keine Aktivierungmail erhalten?**

Nutzen Sie die ["Passwort vergessen"](#page-4-0) Funktion um eine neue E-Mail an die hinterlegte E-Mail Adresse zu versenden!

- → [Weiter zu "Passwort vergessen"](#page-4-0)
- → [Weiter zu "Passwort zurücksetzen"](#page-6-0)

## <span id="page-4-0"></span>**Passwort vergessen**

Mit dieser Funktion erhalten Sie eine E-Mail um ein neues Passwort festzulegen.

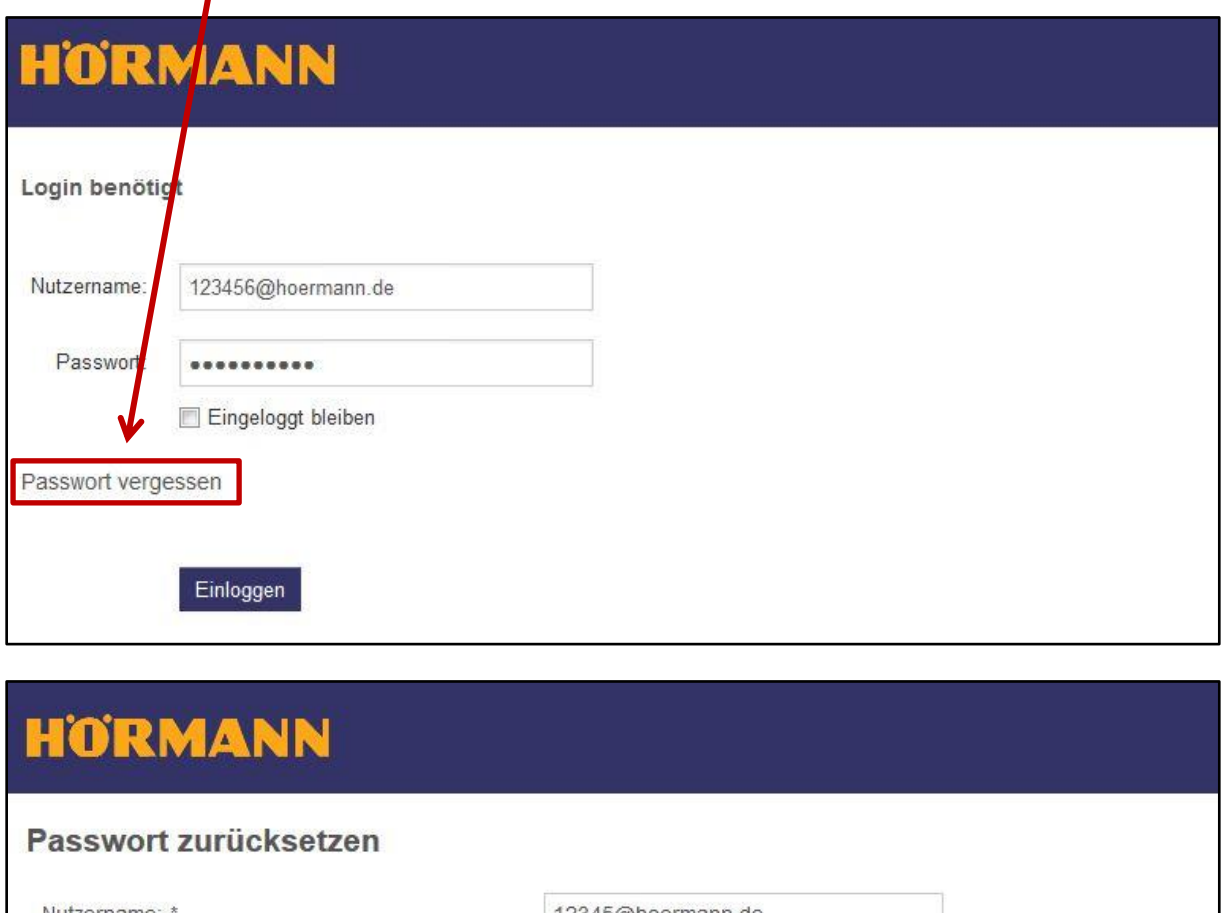

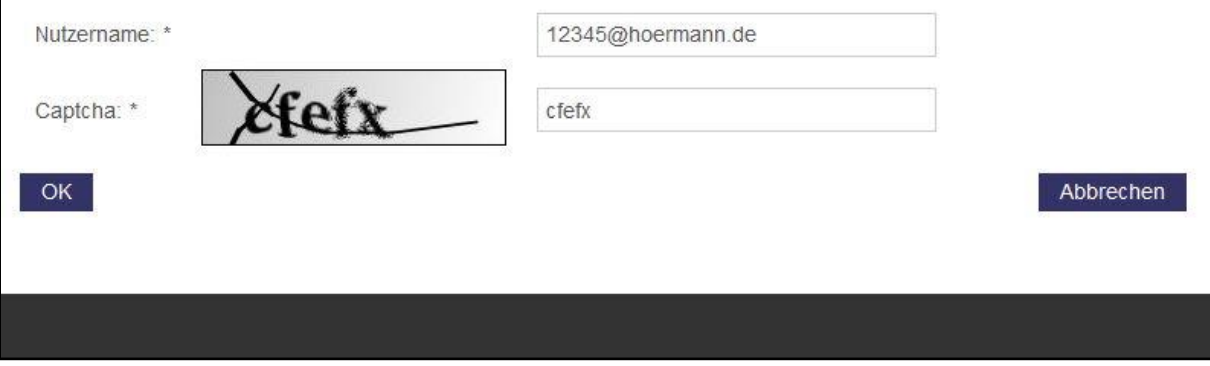

- 1. Geben Sie Ihren Nutzernamen ein. (Kundennummer + "@hoermann.de")
- 2. Füllen Sie das Captcha aus.
- 3. Bestätigen Sie mit "OK"

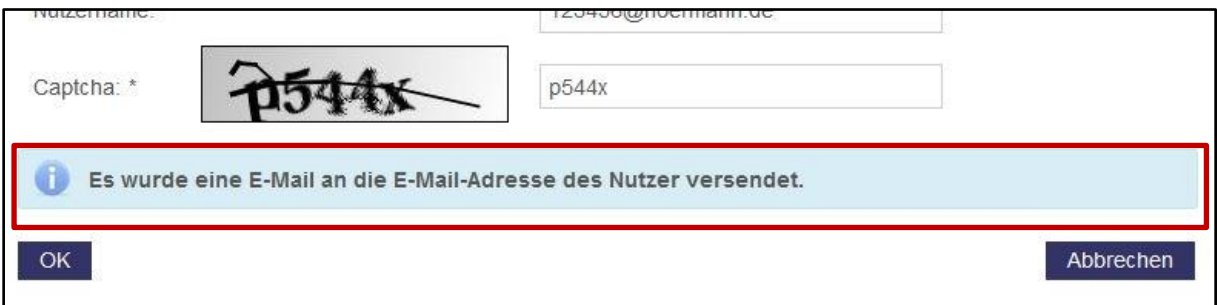

#### E-Mail zur Passwortaktualisierung:

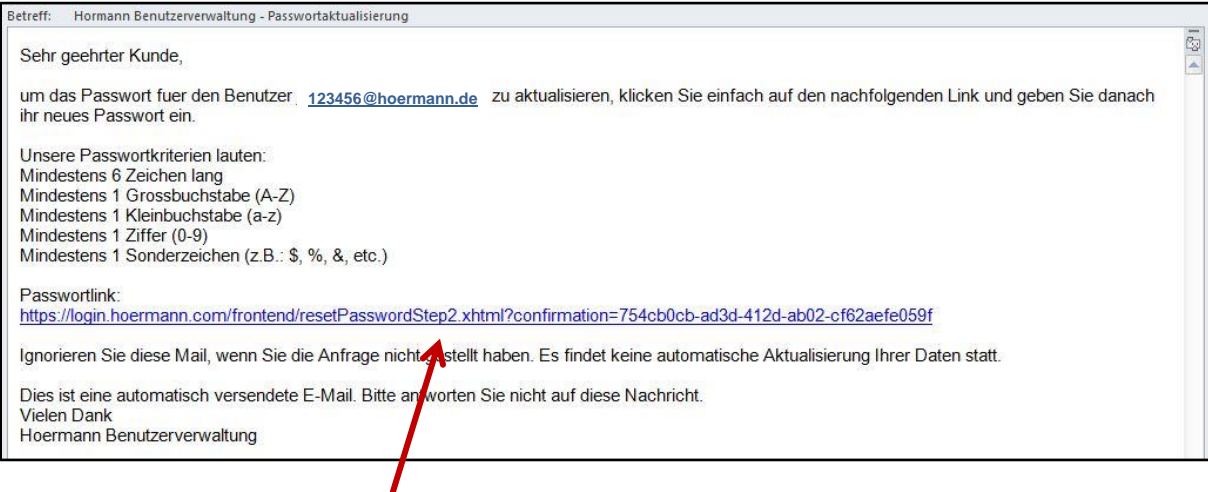

Bitte nutzen Sie den Passwortlink in der E-Mail um ein neues Passwort einzurichten. Sie werden auf die Seite ["Passwort zurücksetzen"](#page-6-0) weiterleitet.

#### **Haben Sie keine E-Mail erhalten?**

Ihre Niederlassung, kann prüfen welche E-Mail Adresse in Ihrem Benutzer hinterlegt ist und diese ggf. aktualisieren.

→ [Weiter zu "Passwort zurücksetzen"](#page-6-0)

## <span id="page-6-0"></span>**Passwort zurücksetzen**

Legen Sie Ihr neues Passwort fest und berücksichtigen Sie dabei unsere neuen [Passwortkriterien.](#page-6-1)

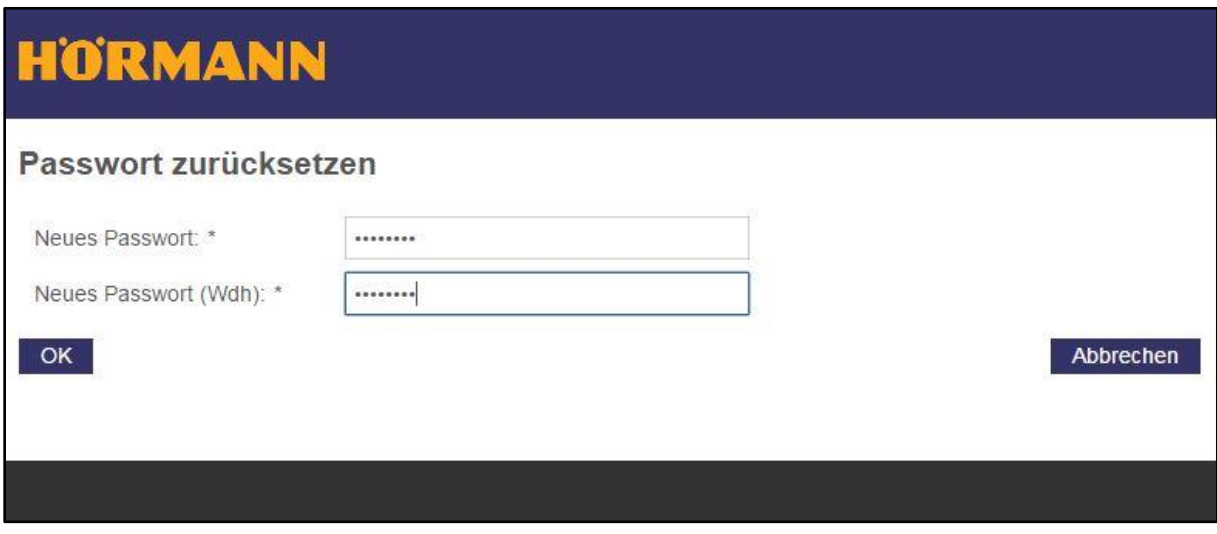

## <span id="page-6-1"></span>**Passwortkriterien**

- Mindestens 6 Zeichen lang
- Mindestens 1 Grossbuchstabe (A-Z)
- Mindestens 1 Kleinbuchstabe (a-z)
- Mindestens 1 Ziffer (0-9)
- Mindestens 1 Sonderzeichen (z.B.: \$, %, &, etc.)

→ [Weiter zu "Verwaltung"](#page-7-0)

## <span id="page-7-0"></span>**Verwaltung**

Starten Sie Ihre "Benutzerverwaltung" über den Link im Händlerforum.

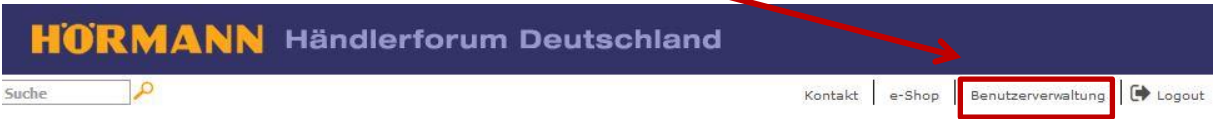

In der "Verwaltung" können Sie Ihr ["Passwort ändern"](#page-8-0) oder [Mitbenutzer](#page-9-0) und [Handwerker](#page-12-0) verwalten.

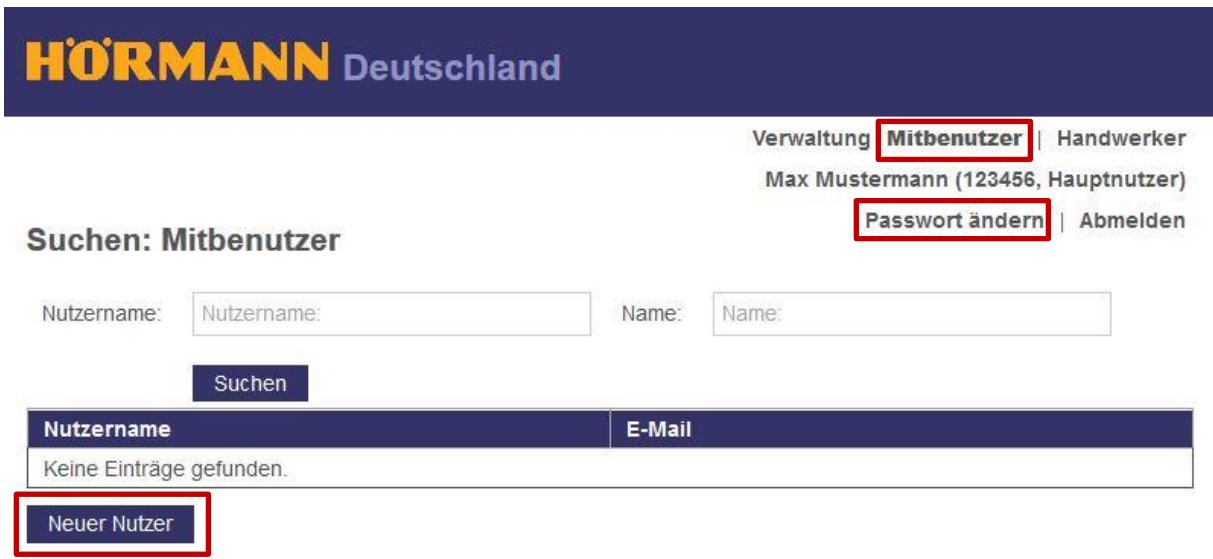

- → [Weiter zu "Passwort ändern"](#page-8-0)
- $\rightarrow$  [Weiter zu "Mitbenutzer](#page-9-0) anlegen"
- $\rightarrow$  [Weiter zu "Mitbenutzer sperren"](#page-11-0)
- → [Weiter zu "Handwerker](#page-12-0) anlegen"
- $\rightarrow$  [Weiter zu "Handwerker sperren"](#page-15-0)

# **HÖRMANN**

# Anleitung

## <span id="page-8-0"></span>**Passwort ändern**

Legen Sie Ihr neues Passwort fest und berücksichtigen Sie dabei unsere neuen [Passwortkriterien.](#page-6-1)

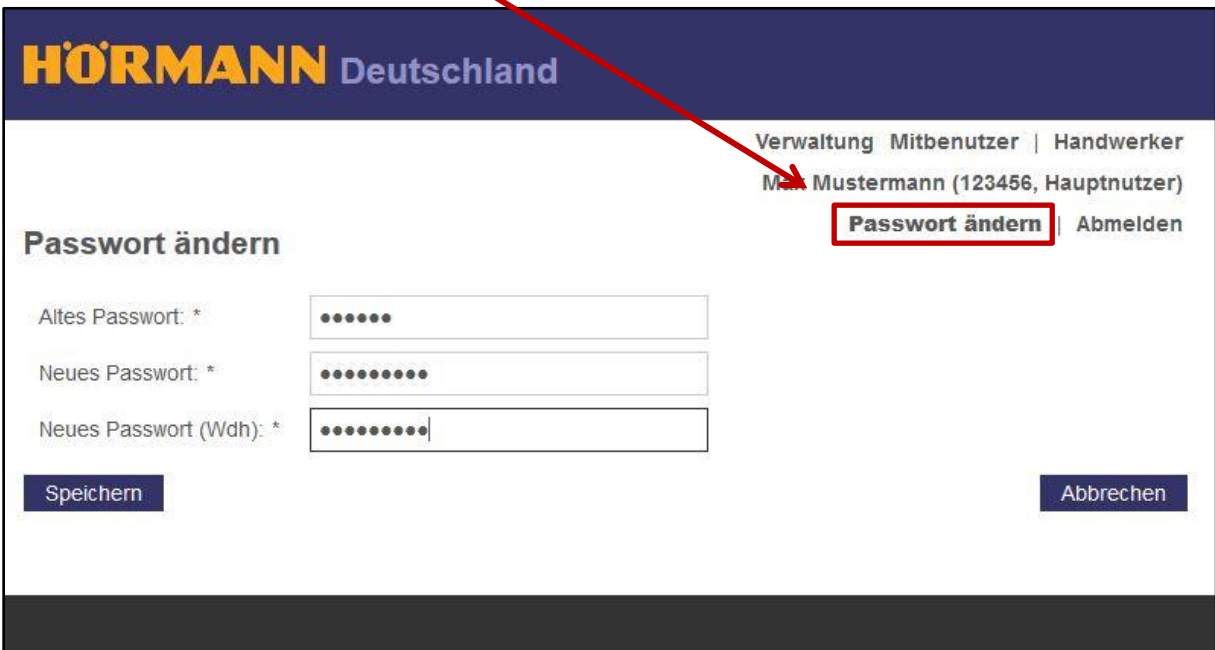

- $\rightarrow$  [Weiter zu "Mitbenutzer](#page-9-0) anlegen"
- $\rightarrow$  [Weiter zu "Mitbenutzer sperren"](#page-11-0)
- $\rightarrow$  [Weiter zu "Handwerker](#page-12-0) anlegen"
- $\rightarrow$  [Weiter zu "Handwerker sperren"](#page-15-0)

### <span id="page-9-0"></span>**Mitbenutzer anlegen**

Klicken Sie auf den Button "Neuer Nutzer" in der Übersicht der Mitbenutzer.

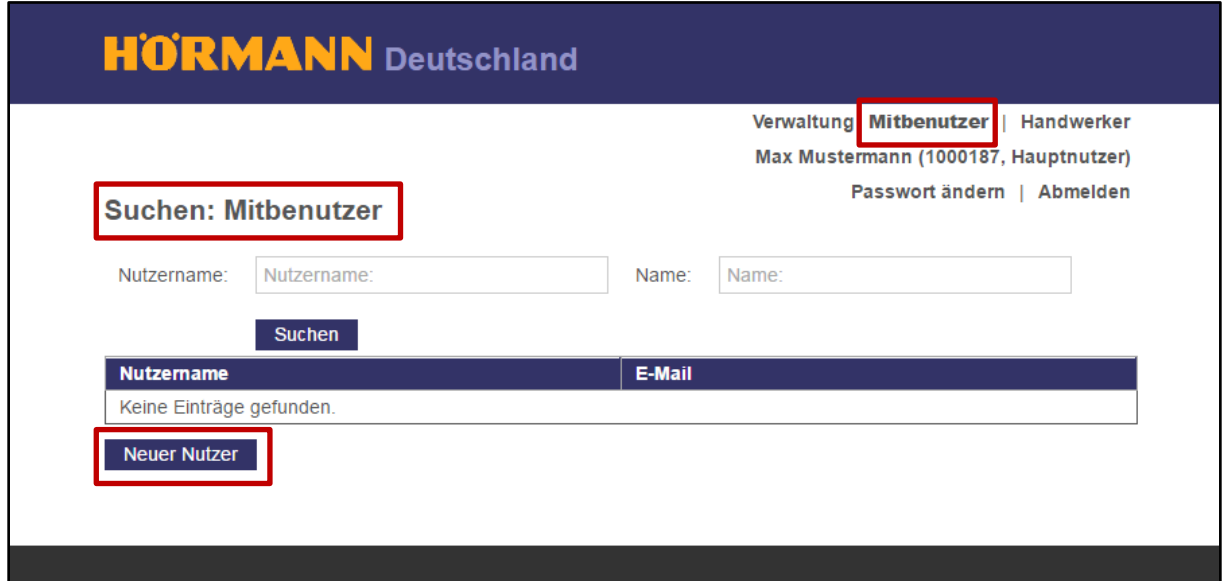

Füllen Sie mindestens die Pflichtfelder, welche mit einem **\*** gezeichnet sind, aus!

Der Nutzername für Mitbenutzer wird durch Ihre Kundennummer, einen Bindestrich und einer fortlaufenden Nummer in Zehnerschritten zusammengesetzt:

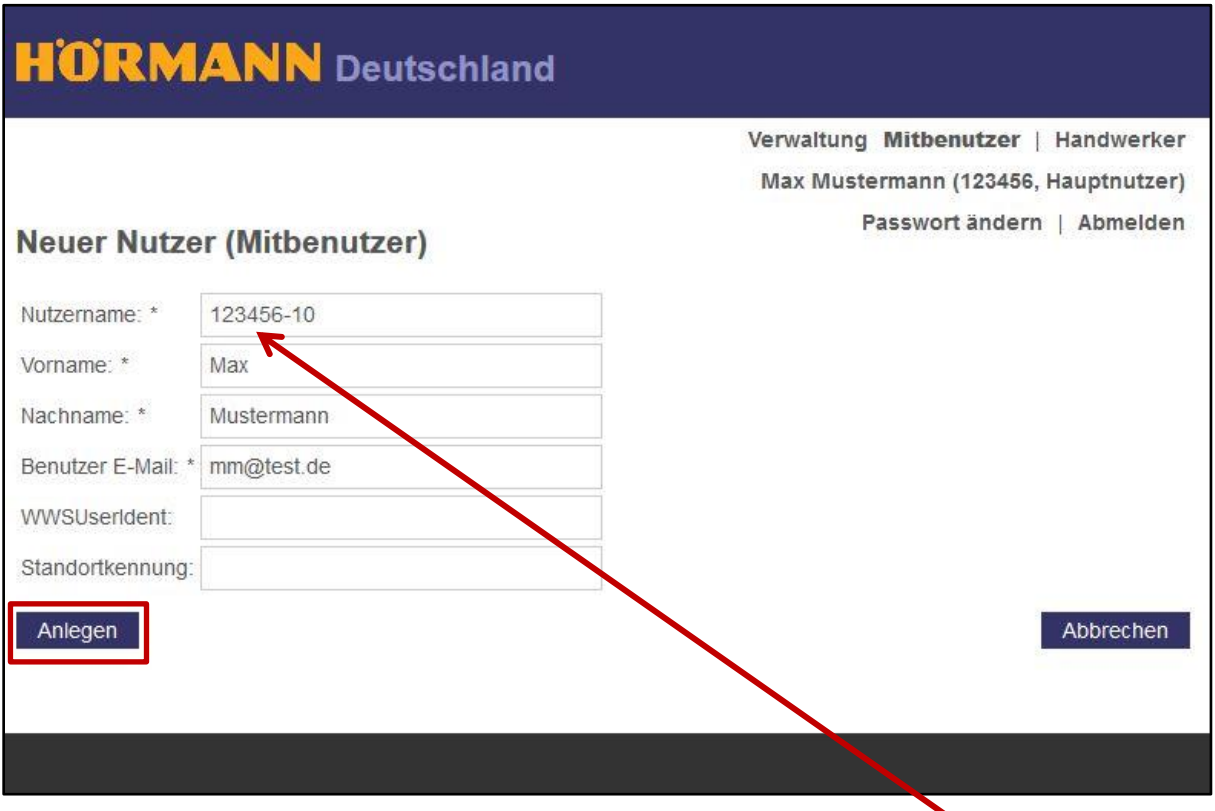

Der Nutzername für den ersten Mitbenutzer lautet in diesem Beispiel **123456-10** Betätigen Sie mit "Anlegen".

## Anleitung

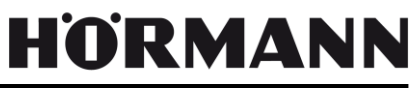

Sie gelangen automatisch zu den Nutzerdetails des neuen Mitbenutzers. Prüfen Sie in den Nutzerattributen die zuvor eingegeben Daten. Versenden Sie mit "Aktivieren" die Aktivierungsmail an den Mitbenutzer.

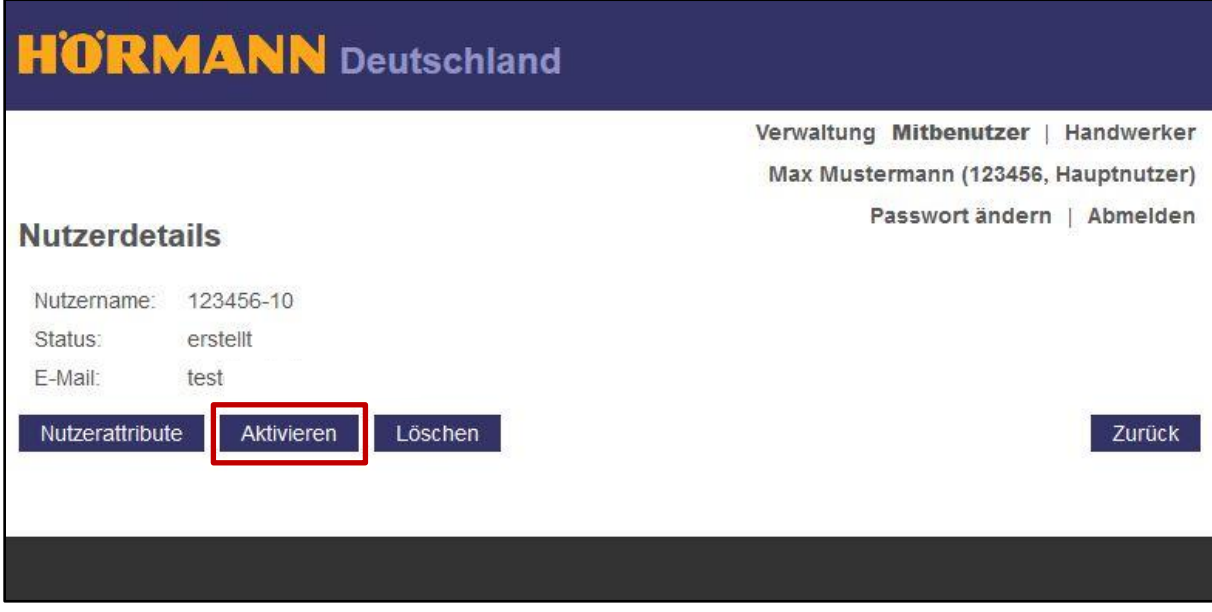

Bestätigen Sie mit "Aktivieren".

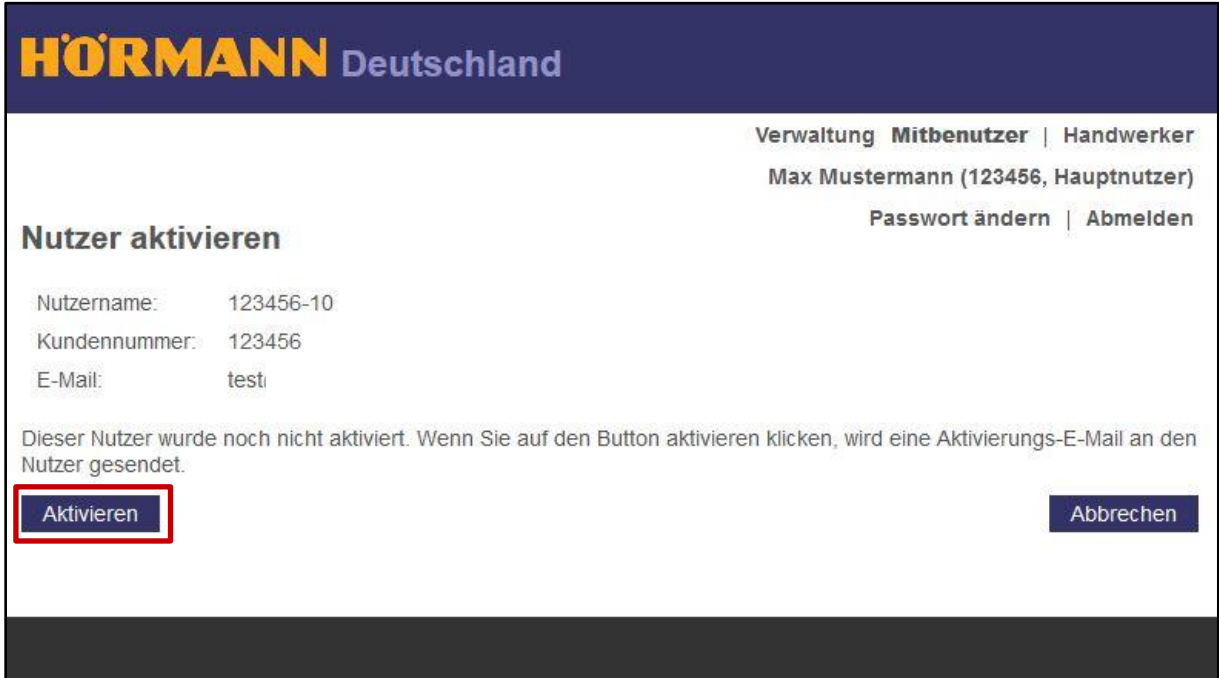

Der Status des Mitbenutzers bleibt so lange auf "erstellt", bis der Benutzer ein neues Passwort festgelegt hat. Danach wird der Status auf "aktiv" gesetzt.

- $\rightarrow$  [Weiter zu "Mitbenutzer sperren"](#page-11-0)
- → [Weiter zu "Handwerker](#page-12-0) anlegen"
- $\rightarrow$  [Weiter zu "Handwerker sperren"](#page-15-0)

## <span id="page-11-0"></span>**Mitbenutzer sperren**

Klicken Sie auf den Button "Sperren"..

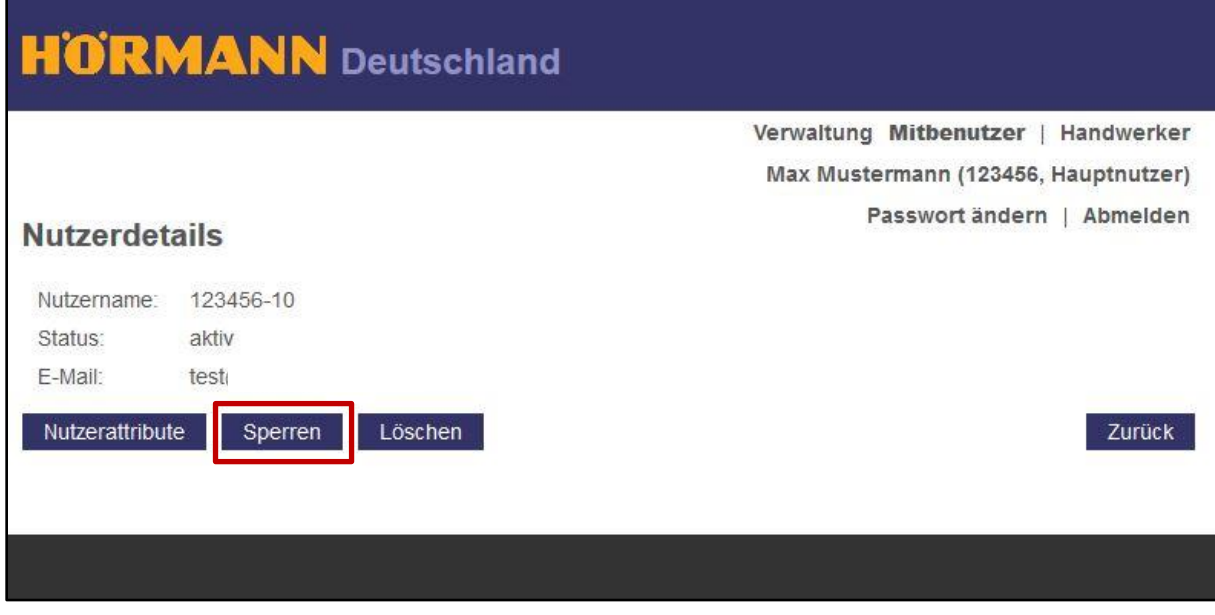

Bestätigen Sie mit "Ja"..

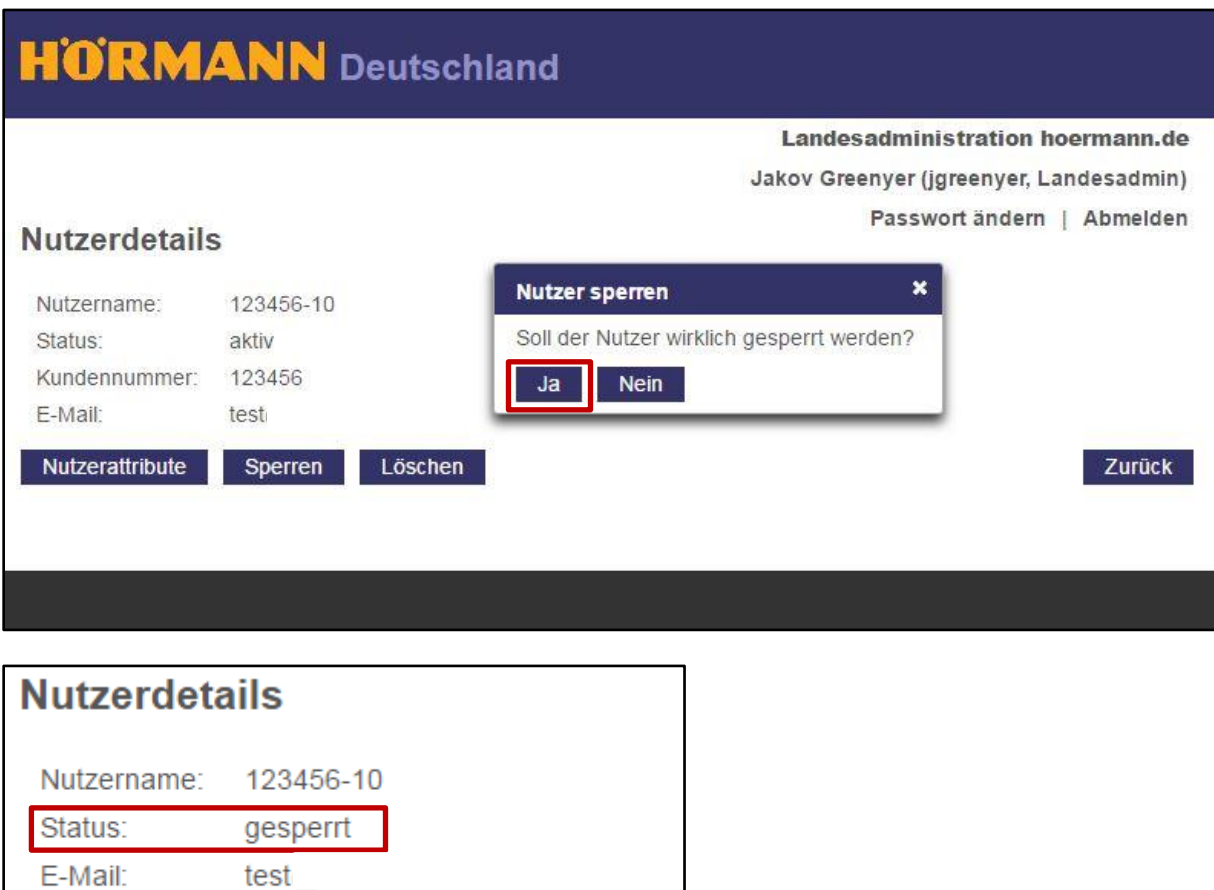

Löschen

Entsperren

Nutzerattribute

# <span id="page-12-0"></span>**Handwerker anlegen**

Klicken Sie auf den Button "Neuer Nutzer" in der Übersicht der Handwerker.

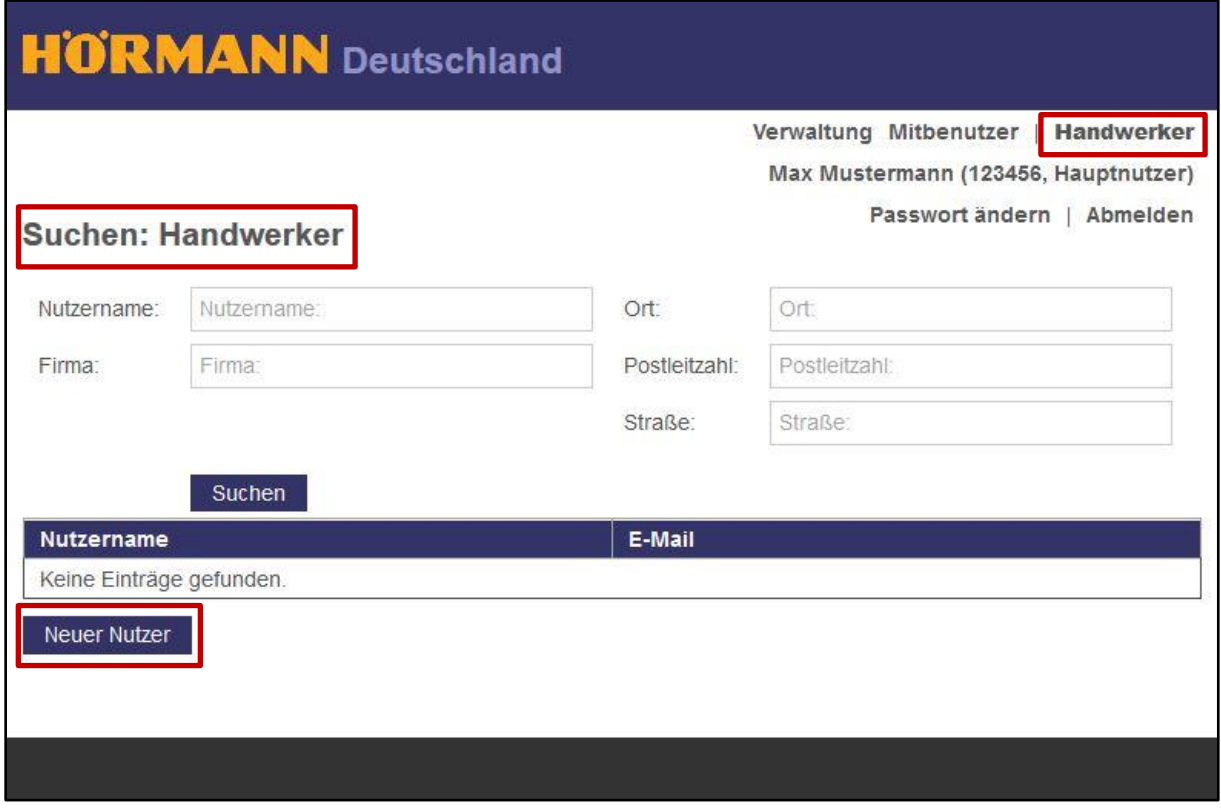

Füllen Sie mindestens die Pflichtfelder, welche mit einem **\*** gezeichnet sind, aus!

Der Nutzername für Handwerker wird durch Ihre Kundennummer, ein "HW" und einer fortlaufenden Nummer in Zehnerschritten zusammengesetzt:

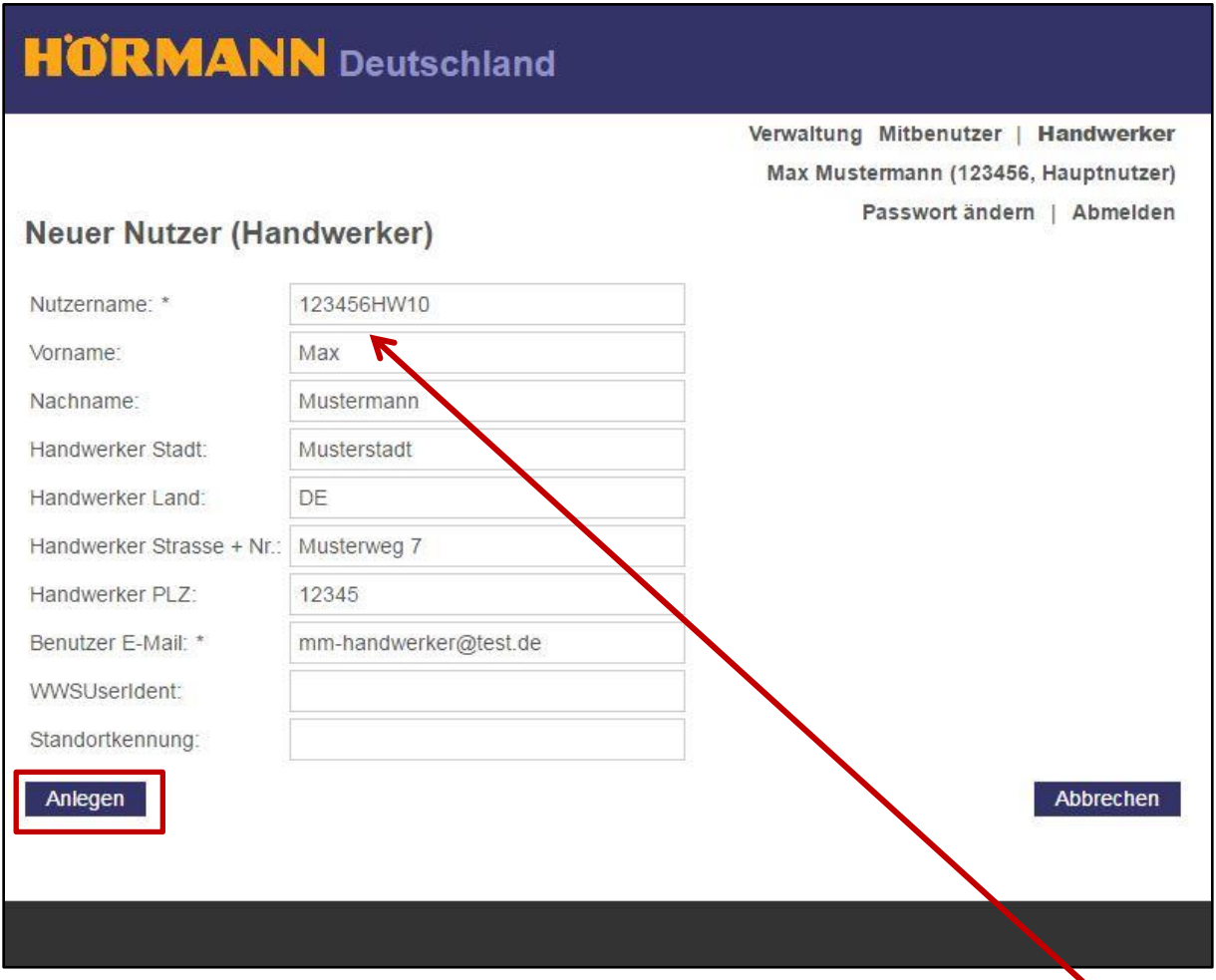

Der Nutzername für den ersten Handwerker lautet in diesem Beispiel **123456HW10** Betätigen Sie mit "Anlegen"

## Anleitung

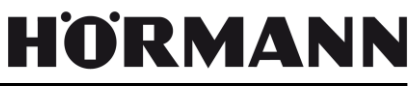

Sie gelangen automatisch zu den Nutzerdetails des neuen Handwerkers. Prüfen Sie in den Nutzerattributen die zuvor eingegeben Daten. Versenden Sie mit "Aktivieren" die Aktivierungsmail an den Mitbenutzer.

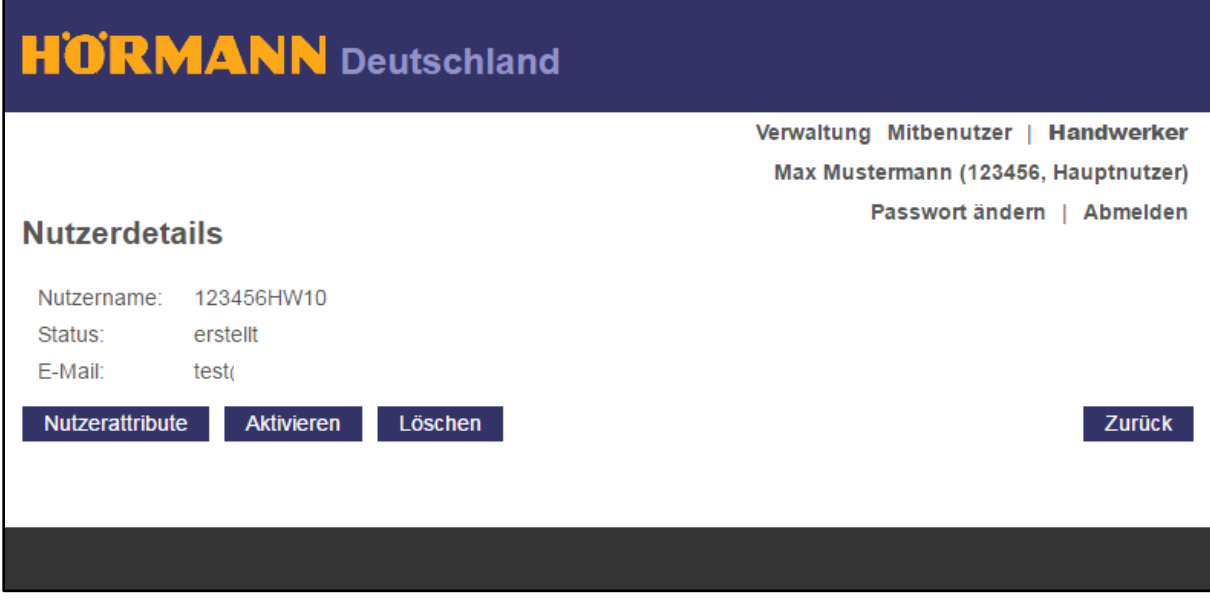

#### Bestätigen Sie mit "Aktivieren".

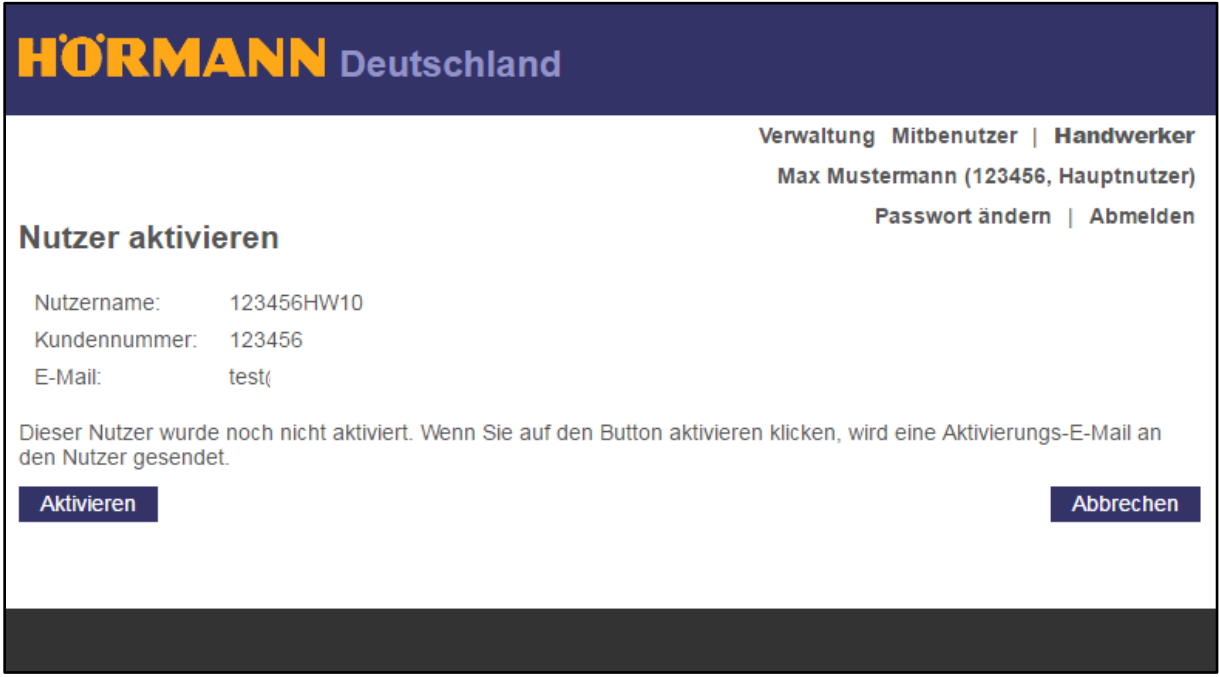

Der Status des Handwerkers bleibt so lange auf "erstellt", bis der Benutzer ein neues Passwort festgelegt hat. Danach wird der Status auf "aktiv" gesetzt.

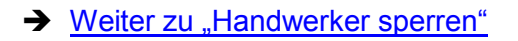

# <span id="page-15-0"></span>**Handwerker sperren**

Klicken Sie auf den Button "Sperren".

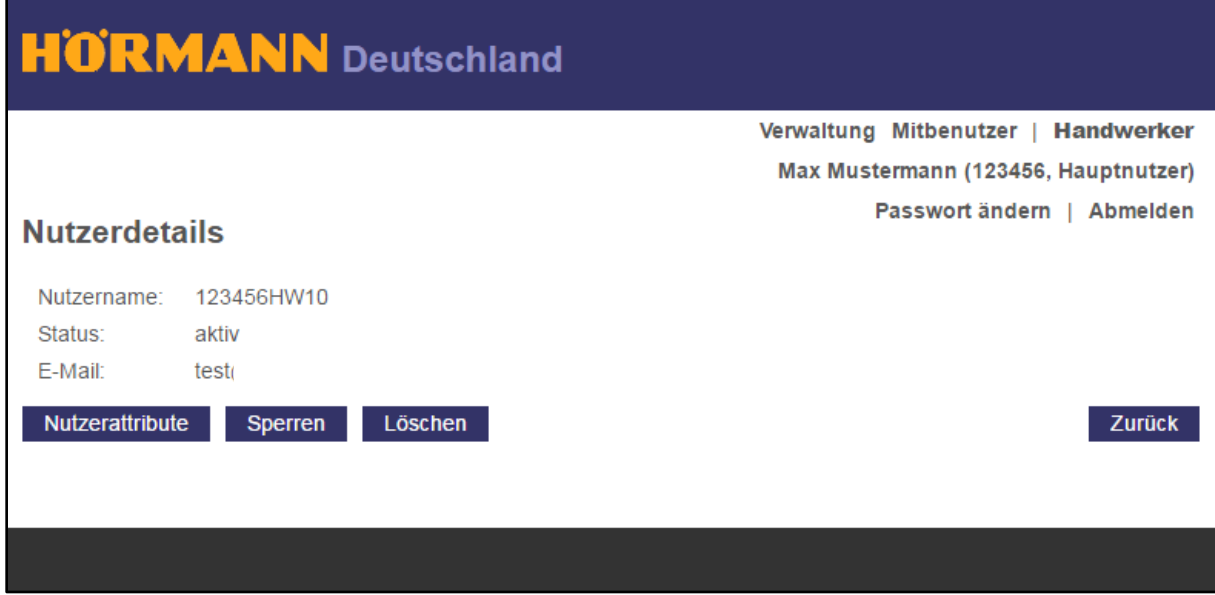

#### Bestätigen Sie mit "Ja"..

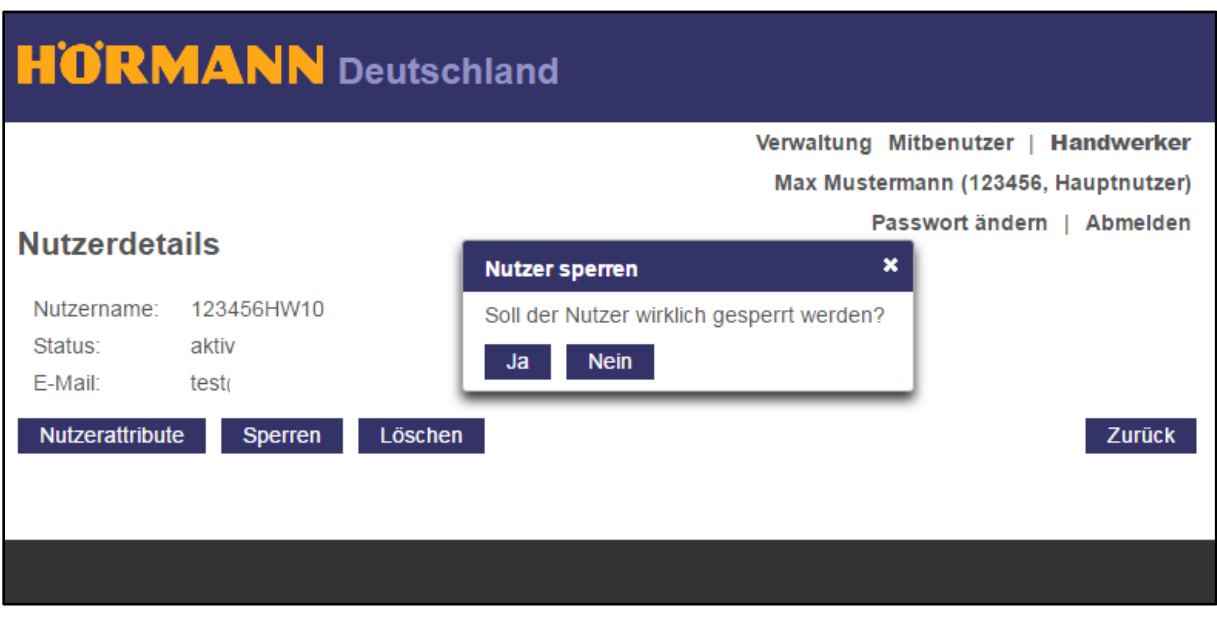

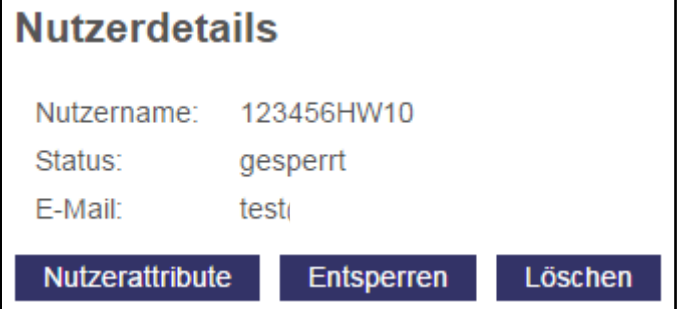